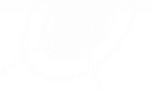

# **TC700J ユーザーガイド**

**Ver1.0**

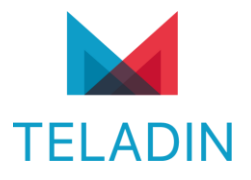

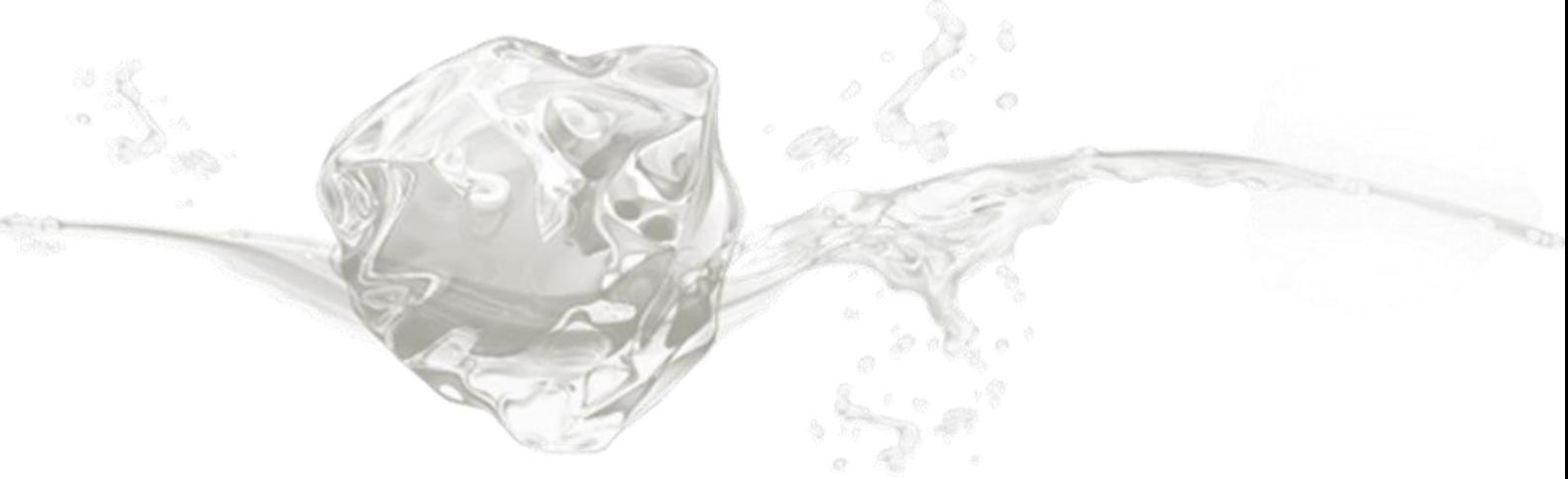

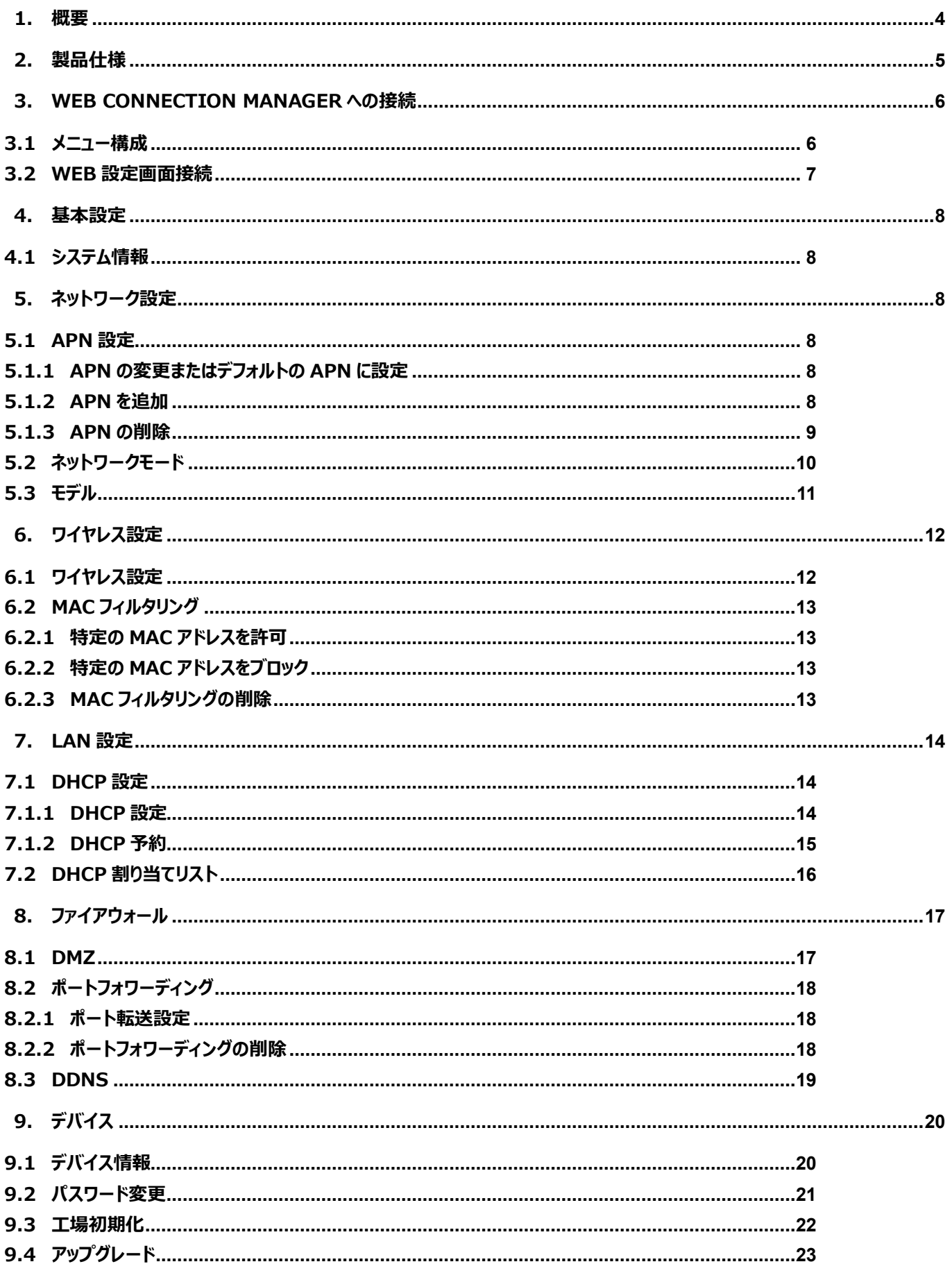

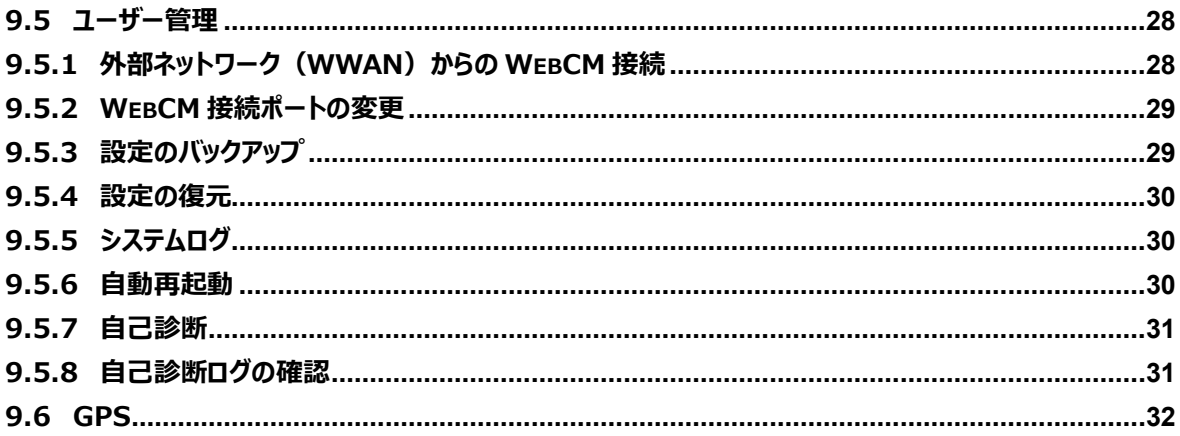

## <span id="page-3-0"></span>**1. 概要**

本文書では、3G/LTE 有無線ブリッジ(以下 TC700J)に対する製品仕様および WebCM(Web Connection Manager)の使い方を説明します。

## <span id="page-4-0"></span>**2. 製品仕様**

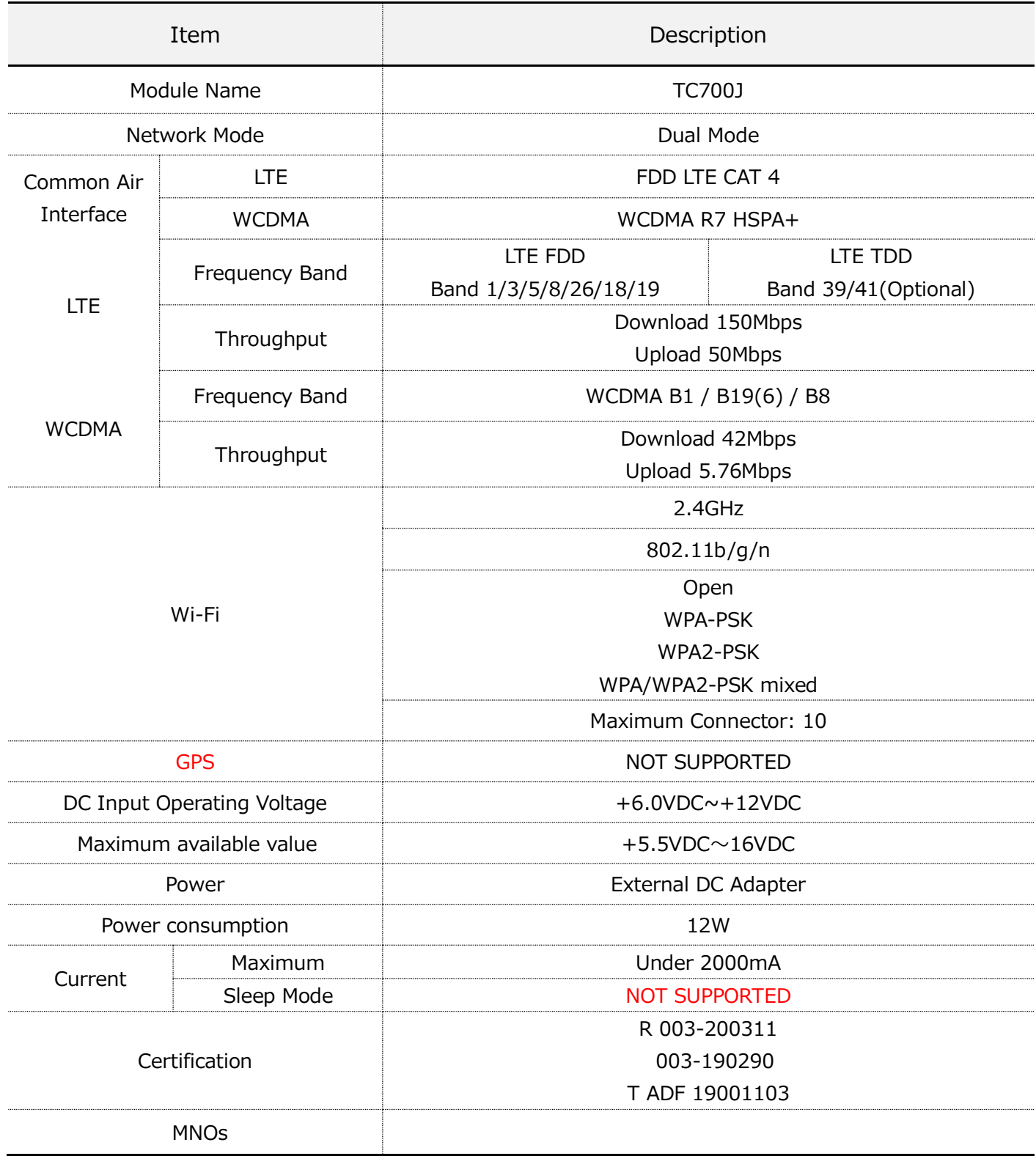

## <span id="page-5-0"></span>**3. Web Connection Manager への接続**

## <span id="page-5-1"></span>**3.1 メニュー構成**

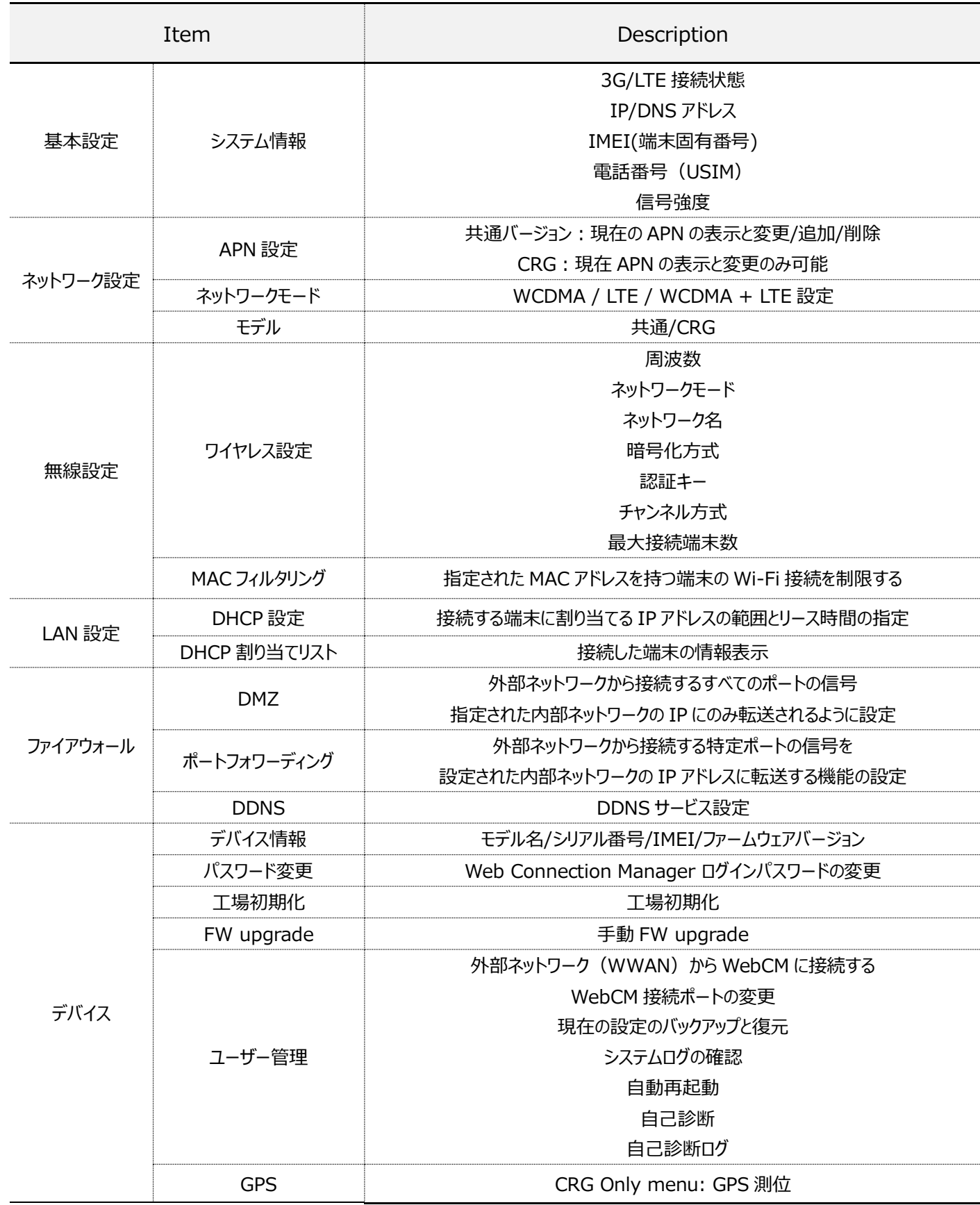

### <span id="page-6-0"></span>**3.2 WEB 設定画面接続**

本製品は、Web Connection Manager を介して設定の変更や状態確認が可能です。

製品が電源投入された状態で、Wi-Fi、LAN 経由で本機を接続します。

接続機器で Web ブラウザを起動した後、アドレスウィンドウに **http://192.168.39.1:8090** 入力します。

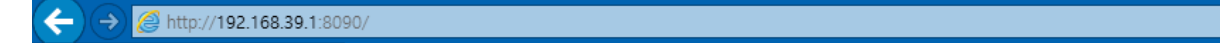

ログイン画面で[ID]と[パスワード]を入力し、[ログイン]ボタンをクリックします。

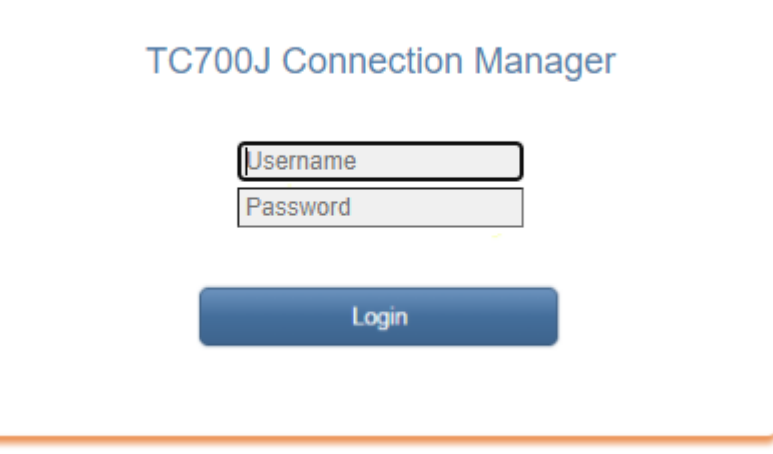

**※※初期 ID は[admin]パスワードは[T シリアルナンバー7 桁](例:T1234567)です。**

## <span id="page-7-0"></span>**4. 基本設定**

### <span id="page-7-1"></span>**4.1 システム情報**

*基本設定 >> システム情報*

ログインに成功すると、最初の画面にモデムの現在の状態を示すページに移動します。 LTE 接続状態、WAN IP/DNS アドレス、IMEI、電話番号、信号強度などの情報を確認できます。

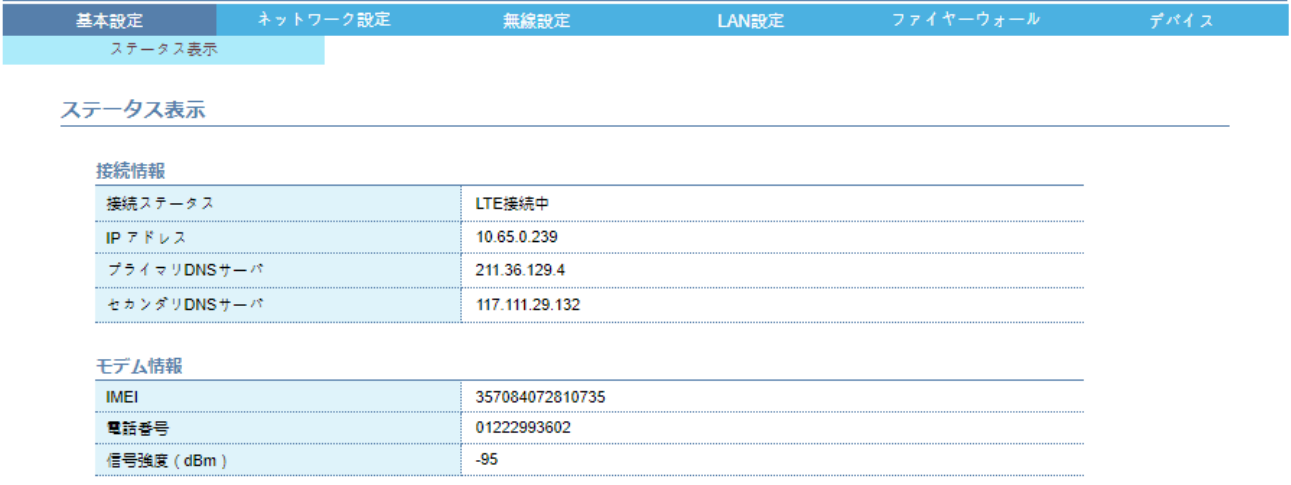

### <span id="page-8-0"></span>**5. ネットワーク設定**

### <span id="page-8-1"></span>**5.1 APN 設定**

*ネットワーク設定>> APN 設定*

3G/LTE アクセスポイント名 (APN) を設定するページです。

現在使用中の APN 設定値を優先して表示し、複数の APN を登録した場合『Profile List』の値を選択して確認できます。

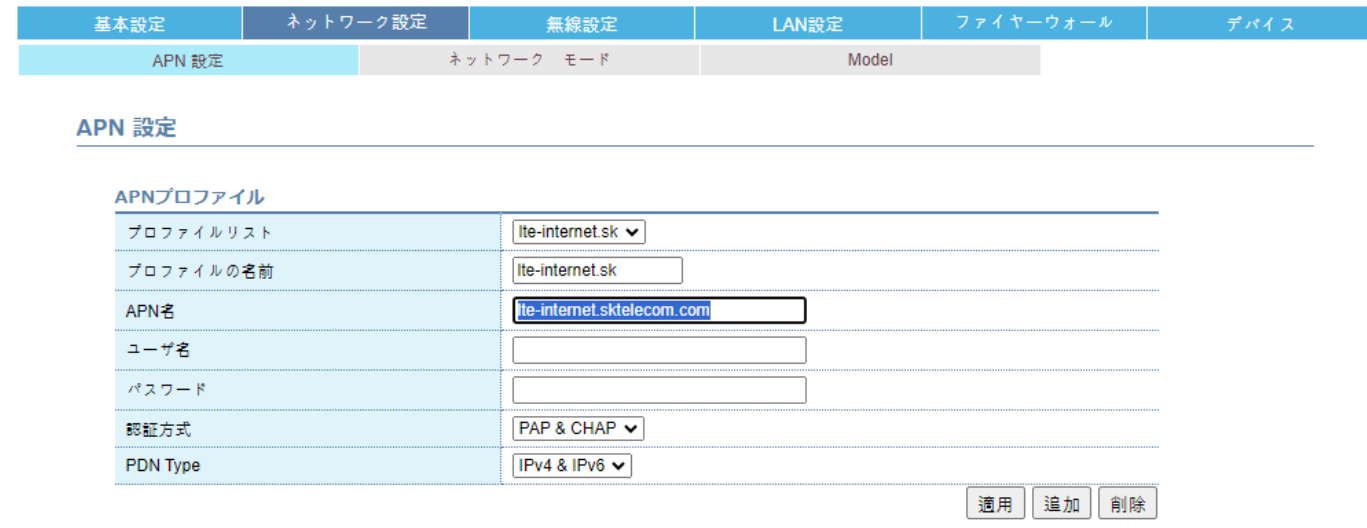

### <span id="page-8-2"></span>5.1.1 APN の変更またはデフォルトの APN に設定

これは現在 APN に設定する機能で、モデムが自動再起動されてから変更された APN としてネットワークに接続されます。 『APN 名』、『名前』、『パスワード』、『認証タイプ』、『PDN タイプ』値を設定します。 『適用』ボタンをクリックします。

#### <span id="page-8-3"></span>5.1.2 APN を追加

現時点では APN として使用していませんが、今後の使用のために登録する機能です。 『追加』ボタンをクリックします。 『プロファイル名』、『APN 名』、『名前』、『パスワード』、『認証タイプ』、『PDN タイプ』値を入力してください。 『保存』ボタンをクリックします。

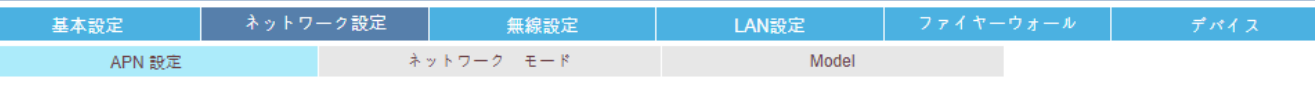

APN 設定

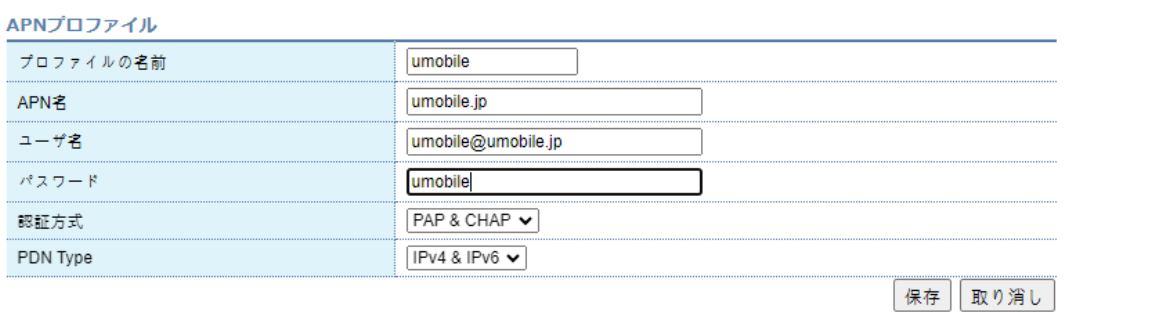

**※登録可能な APN 数は最大 3 個です。**

<span id="page-9-0"></span>5.1.3 APN の削除

『プロファイルリスト』アイテムから削除するアイテムを選択します。 『削除』ボタンをクリックします。

> **※現在使用中の APN は削除できません。現在の APN は変更を適用した後に削除する必要があります。 ※ 少なくとも 1 つのプロファイルはデフォルトで管理されますので削除できません。 ※プロファイル名を設定しないと、デフォルトで APN 名が表示されます。(最大 15 桁)**

● Model を CRG として選択した場合、APN は変更のみ可能です。

### <span id="page-10-0"></span>**5.2 ネットワークモード**

*ネットワーク設定>>ネットワークモード*

ネットワークモード(WCDMA / LTE / WCDMA + LTE)を設定するページです。

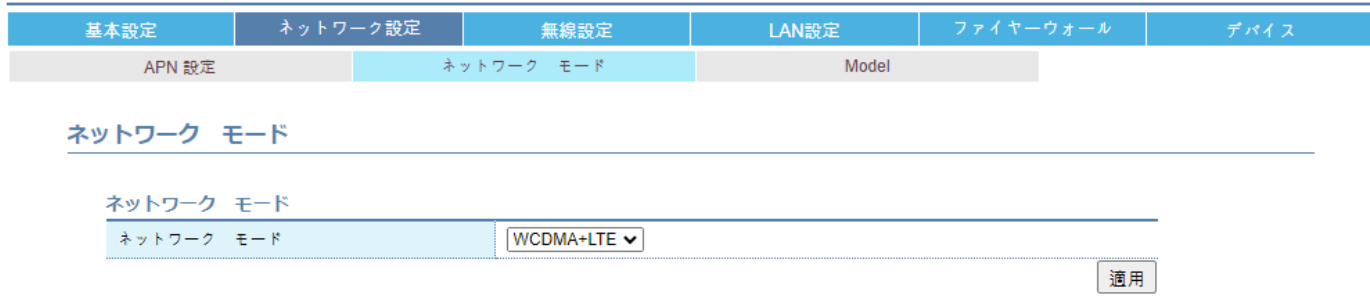

### <span id="page-11-0"></span>**5.3 モデル**

*ネットワーク設定 >> Model*

Model (Common/CRG) を設定するページです。 Common (Default 値) の場合、通信会社に関係なく使用可能です。 CRG メニューは KDDI CRG 専用で、KDDI 通信社 USIM のみ使用可能です。

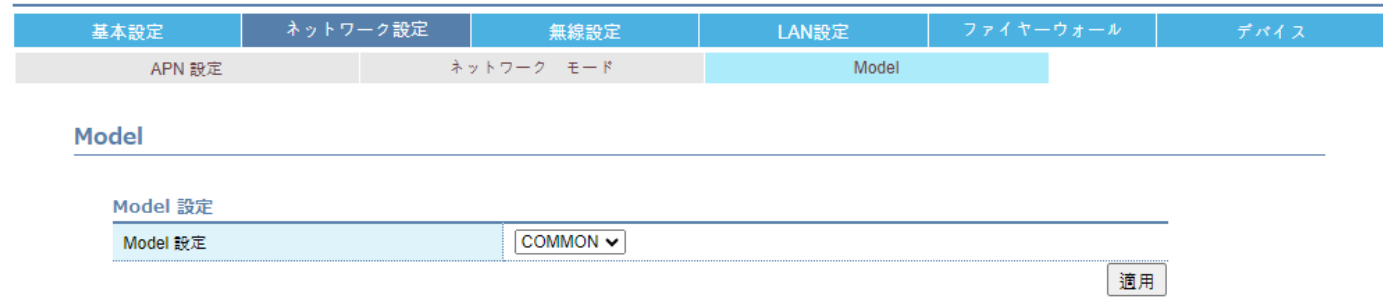

### <span id="page-12-0"></span>**6. ワイヤレス設定**

### <span id="page-12-1"></span>**6.1 ワイヤレス設定**

*ワイヤレス設定>>ワイヤレス設定*

Wi-Fi 機能を設定できるページです。

変更したい情報を入力してください。

動作設定:『Disable』に設定すると、起動時に Wi-Fi 機能が機能せず、LAN 機能のみが有効になります。

ネットワークモード:IEEE802.11 モードを指定し、モードによって速度が異なります。

ネットワーク名:本機の Wi-Fi 名 (SSID) で、本機にブロードキャストされます。

ネットワーク名通知:上記の Wi-Fi 名(SSID)をデバイスにブロードキャストするかどうかを決定します。

『Disable』に設定すると、Wi-Fi 名(SSID)を知る機器のみが手動で接続可能です。

周波数(2.4GHz):2.4G のみサポートされています。

最大接続者数:Wi-Fi で接続可能な機器の最大数を設定します。

セキュリティモード:暗号化方式を設定します。

WPA アルゴリズム: 暗号化アルゴリズムを設定します。

認証キー:認証キーを設定します。

チャンネル方式:周波数チャンネルを設定します。

設定を保存するには、『適用』ボタンをクリックします。

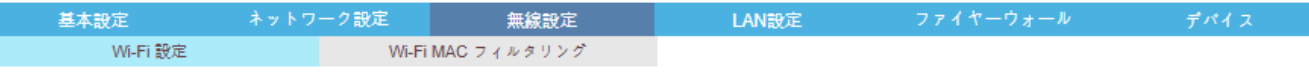

#### **Wi-Fi 設定**

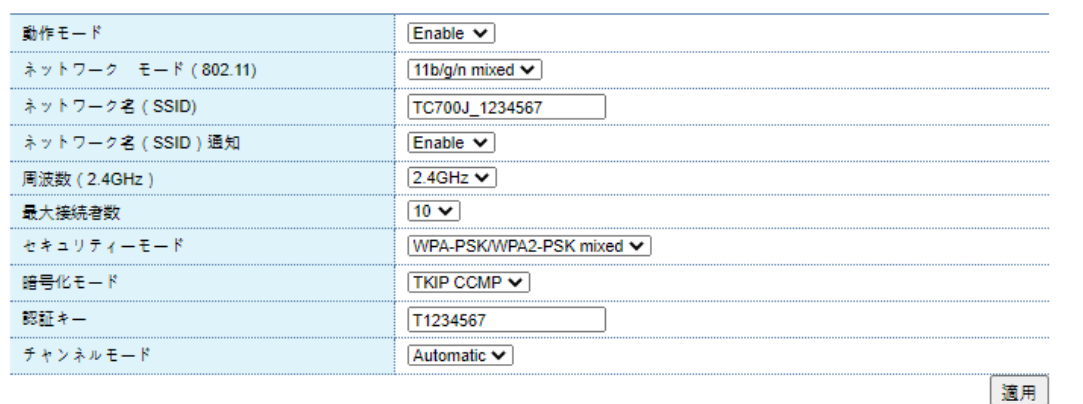

### <span id="page-13-0"></span>**6.2 MAC フィルタリング**

*ワイヤレス設定>> MAC フィルタリング*

Wi-Fi 接続クライアントの MAC Address に制限を設定するためのページです。

<span id="page-13-1"></span>6.2.1 特定の MAC アドレスを許可 登録された MAC アドレスの機器のみ接続を許可する機能です。 『MAC フィルタリングタイプ』アイテム『Allow』に設定します。 『MAC アドレス』を入力します。 『適用』ボタンをクリックします。

#### <span id="page-13-2"></span>6.2.2 特定の MAC アドレスをブロック

登録された MAC アドレスの機器を除くすべての機器の接続を許可する機能です。

『MAC フィルタリングタイプ』アイテム『Deny』に設定します。

『MAC アドレス』を入力します。

『適用』ボタンをクリックします。

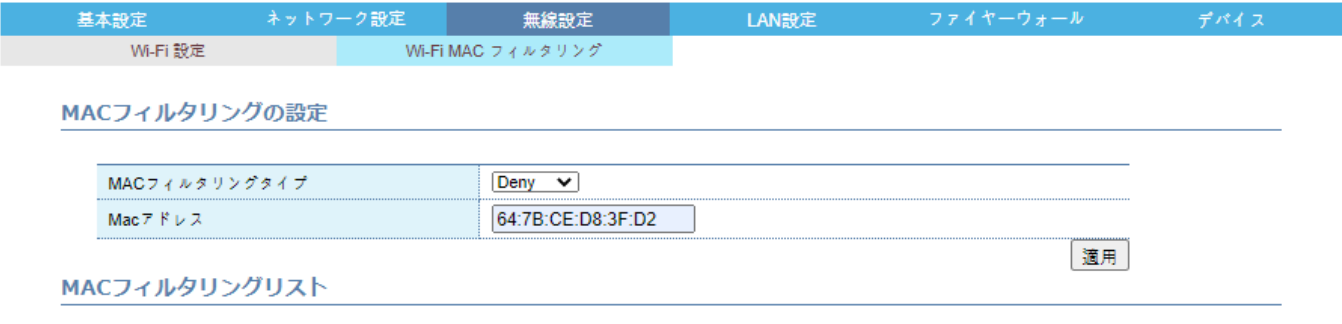

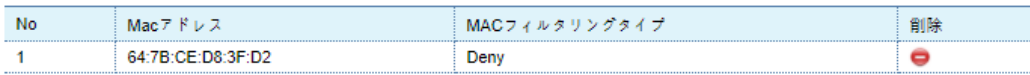

<span id="page-13-3"></span>6.2.3 MAC フィルタリングの削除

『●』クリックによる個別削除が可能です。

## <span id="page-14-0"></span>**7. LAN 設定**

### <span id="page-14-1"></span>**7.1 DHCP 設定**

*LAN 設定>> DHCP 設定*

### <span id="page-14-2"></span>7.1.1 DHCP 設定

Wi-Fi、LAN で接続する機器に割り当てる IP アドレスの範囲やリース時間などを設定するページです。

変更したい情報を入力してください。

ゲートウェイ IP アドレス:本製品の端末の LAN IP アドレス サブネットマスク:本製品の端末の LAN IP サブネットマスクアドレス DHCP の使用:『無効』に設定すると、接続している端末に IP が自動的に割り当てられず、 接続する機器に指定された IP を手動で指定して使用する必要があります。 開始 IP アドレス:接続する機器に割り当てる IP アドレス範囲の開始

終了 IP アドレス:接続する機器に割り当てる IP アドレス範囲の終わり

リース時間:接続する機器に割り当てるリース時間(秒単位)

設定した内容を保存するには『適用』ボタンをクリックします。

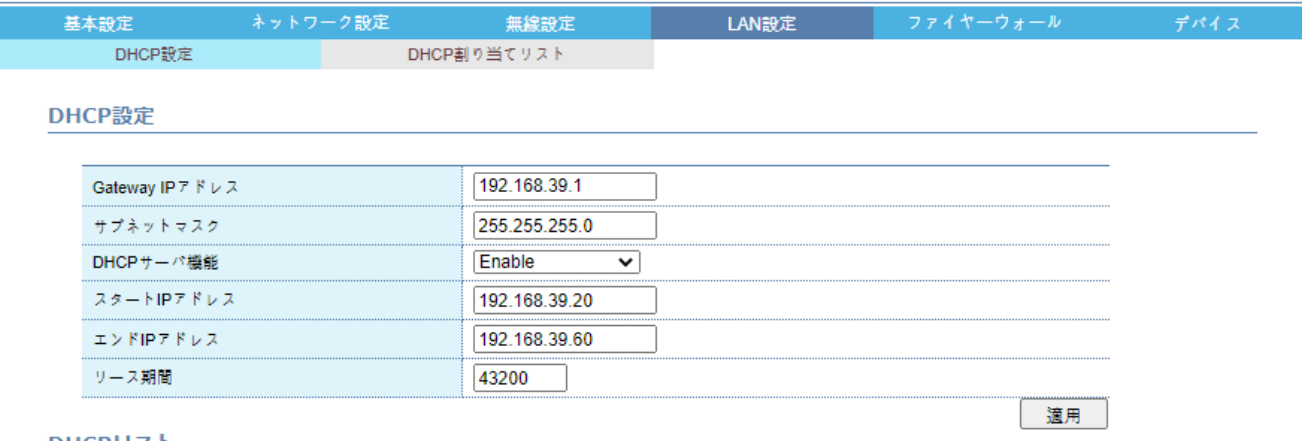

DHCPリスト

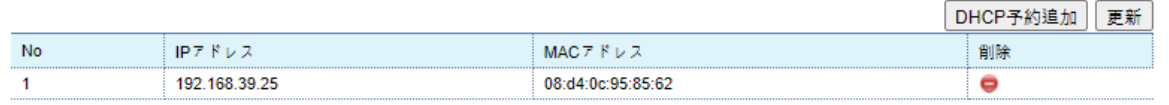

### <span id="page-15-0"></span>7.1.2 DHCP 予約

指定した MAC アドレスを持つ機器が接続する場合、指定された IP を自動割り当てするためのページです。

『DHCP 予約追加』ボタンをクリックします。

新しいウィンドウで、接続するデバイスの MAC アドレスと割り当てる IP を設定します。 設定した内容を保存するには『適用』ボタンをクリックします。

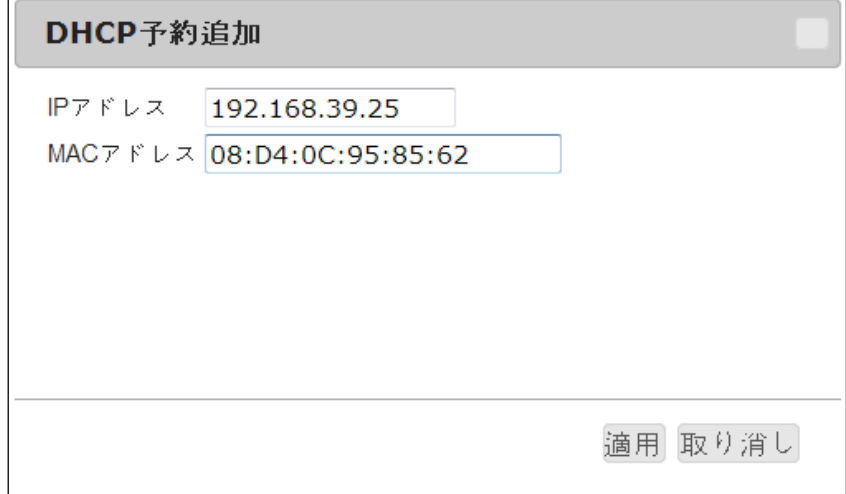

設定した内容を削除するには『●』ボタンをクリックします。

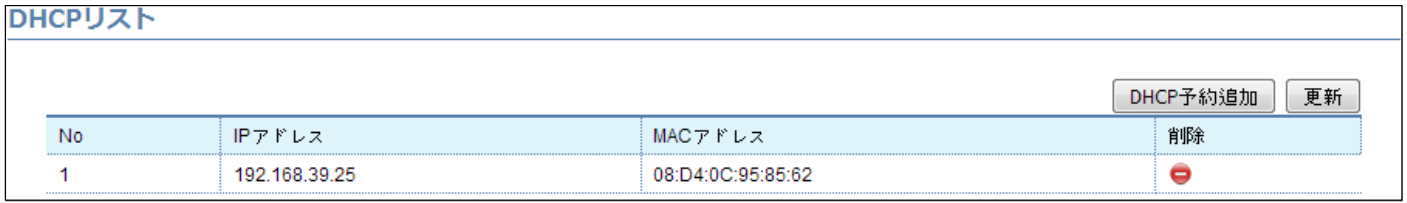

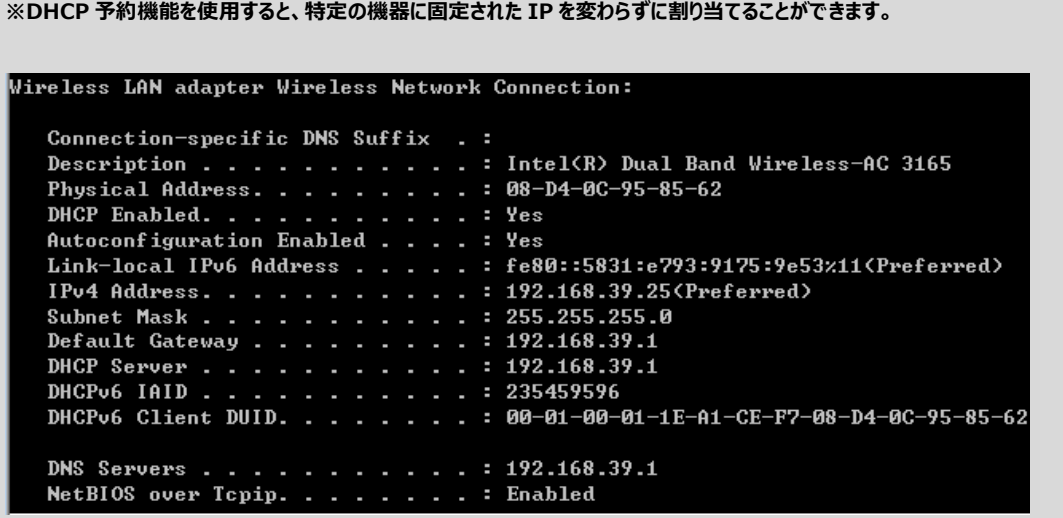

### <span id="page-16-0"></span>**7.2 DHCP 割り当てリスト**

*インターネット設定>> DHCP 割り当てリスト*

#### Wi-Fi、LAN で接続した機器の情報を表示するページです。

接続した機器の MAC アドレス、割り当てられた IP、残りのリース時間(分単位)、接続方式(Wi-Fi または LAN)を表示します。

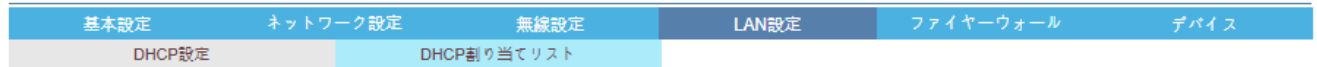

DHCP割り当てリスト

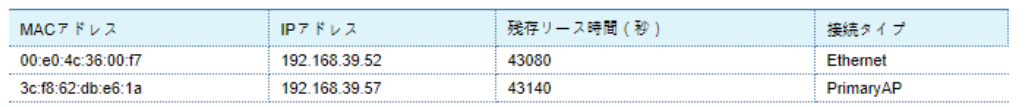

## <span id="page-17-0"></span>**8. ファイアウォール**

### <span id="page-17-1"></span>**8.1 DMZ**

*ファイアウォール >> DMZ*

外部ネットワークから内部ネットワークに接続する場合、外部ネットワークから接続するすべてのポートの信号が指定された内部ネットワー クの IP にのみ転送されるように設定するページです。

DMZ 機能を使用する場合、『DMZ 設定』を『Enable』に設定します。 『DMZ IP アドレス』と入力します。 『適用』ボタンをクリックします。

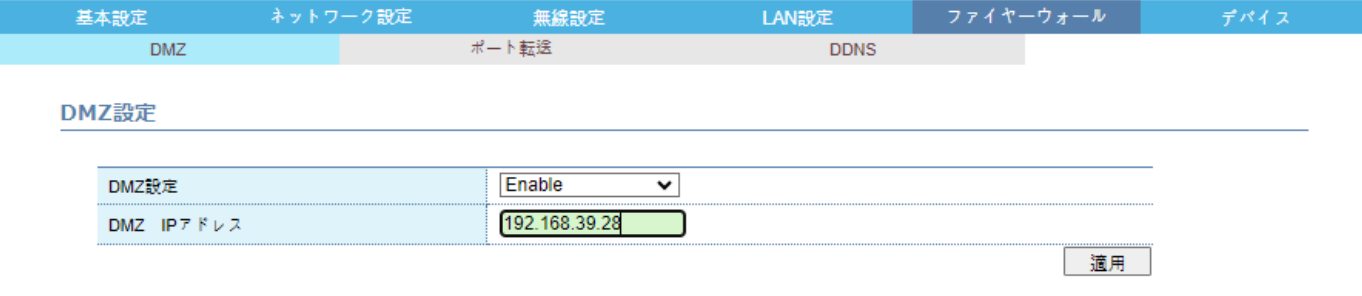

### <span id="page-18-0"></span>**8.2 ポートフォワーディング**

*ファイアウォール>>ポートフォワーディング*

外部ネットワークから接続する特定ポートの信号を設定された内部ネットワークの IP アドレスに転送する機能を設定するページです。

<span id="page-18-1"></span>8.2.1 ポート転送設定

内部ネットワーク情報 (『IP アドレス』、『LAN ポート番号』) を設定します。 外部ネットワークポート(『WAN ポート番号』)を設定します。 『プロトコル』を設定します。 設定を保存するには『適用』ボタンをクリックします。

### <span id="page-18-2"></span>8.2.2 ポートフォワーディングの削除

既存の設定を削除するには『●』ボタンをクリックします。

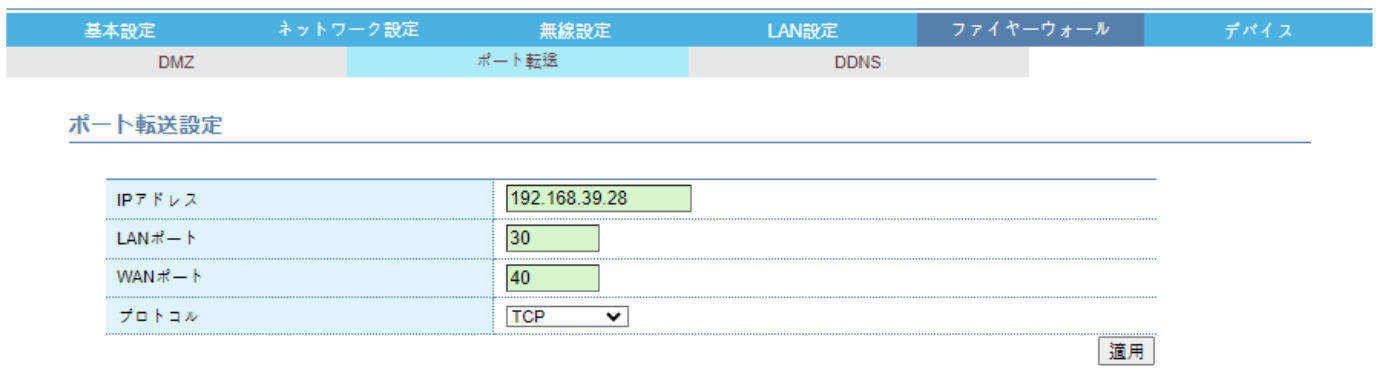

ポート転送リスト

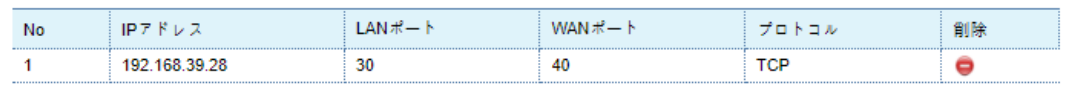

### <span id="page-19-0"></span>**8.3 DDNS**

*ファイアウォール >> DDNS*

**DDNS** または、動的 DNS (動的 DNS) は、リアルタイムで DNS を更新する方法です。主にドメインの IP が流動的な場合に使用さ れます。ip が変わっても ddns に設定したドメインとマッチングするため、ドメインのみに接続すると変更された IP の アドレスで接続されます。

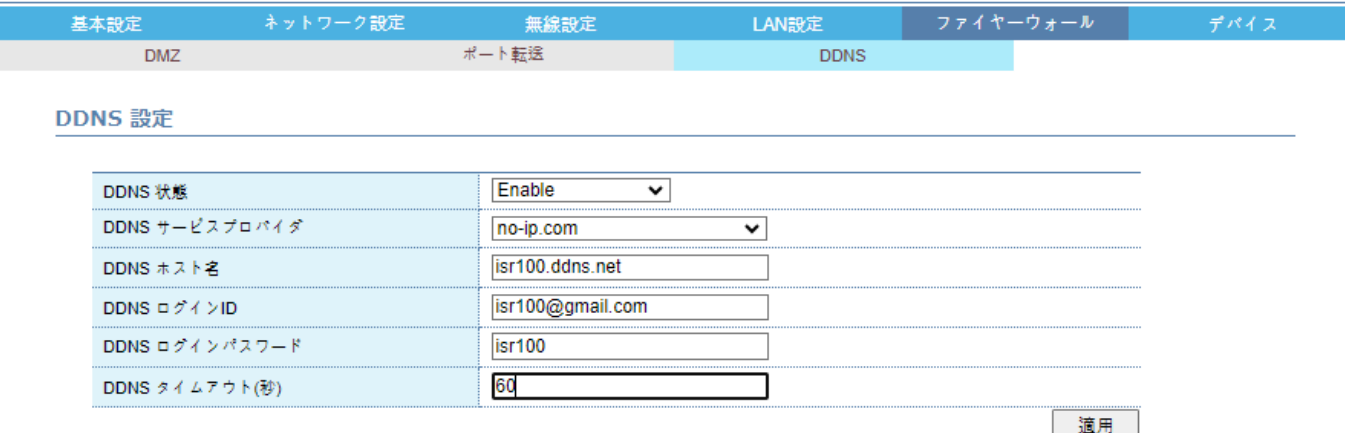

※前提条件:DDNS を使用する前には、常に通信事業者と認定 IP 割当に関する協議が必要です。

『DDNS 使用』の設定を Disable から Enable に変更します。

『DDNS サービスプロバイダ』を選択します。

※ 選択した DDNS サービスプロバイダに、『DDNS ホスト名』、『DDNS ログイン ID』、『DDNS パスワード』 情報を登録しなければ、DDNS サービスを利用できません。

③サービス提供者に登録したホスト名を「DDNS ホスト名」フィールドに入力します。

④サービス提供者に登録したログイン ID を「DDNS ログイン ID」フィールドに入力します。

⑤サービスプロバイダーに登録したパスワードを「DDNS パスワード」フィールドに入力します。

⑥ IP アドレスがドメインに更新される周期を秒単位で「DDNS タイムアウト(秒単位)」に設定します。

⑦『適用』ボタンをクリックします。

⑧サービスプロバイダのサイトで端末の IP アドレスが正しく更新されていることを確認してください。(基本設定の IP アドレス確認)

## <span id="page-20-0"></span>**9. デバイス**

### <span id="page-20-1"></span>**9.1 デバイス情報**

*デバイス >> デバイス情報*

本製品のモデル名、シリアル番号、IMEI、ファームウェアバージョンを表示するページです。

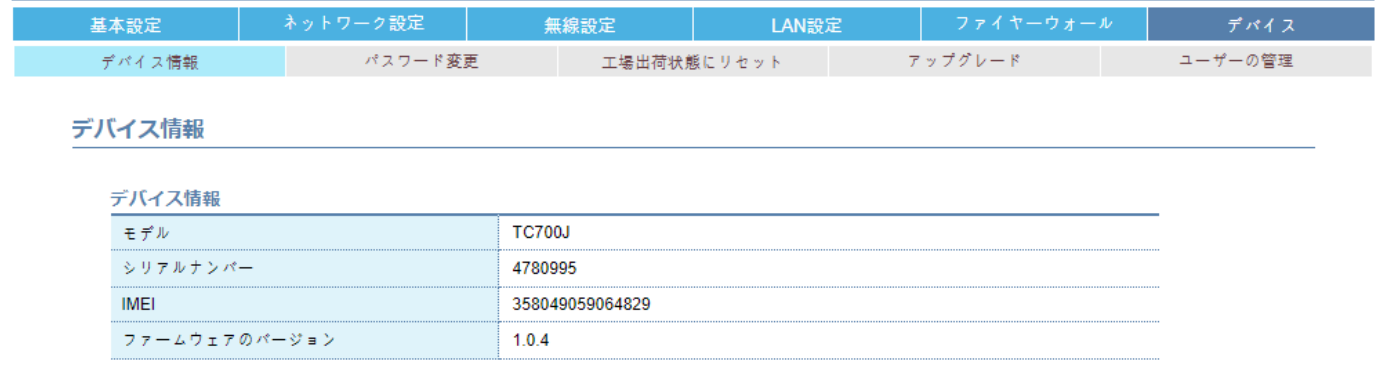

### <span id="page-21-0"></span>**9.2 パスワード変更**

*デバイス>>パスワード変更*

Web Connection Manager のログインパスワードを設定するページです。

『現在のパスワード』と入力します。 『新しいパスワード』と『新しいパスワードを確認』を入力します。 設定を保存するには『適用』ボタンをクリックします。

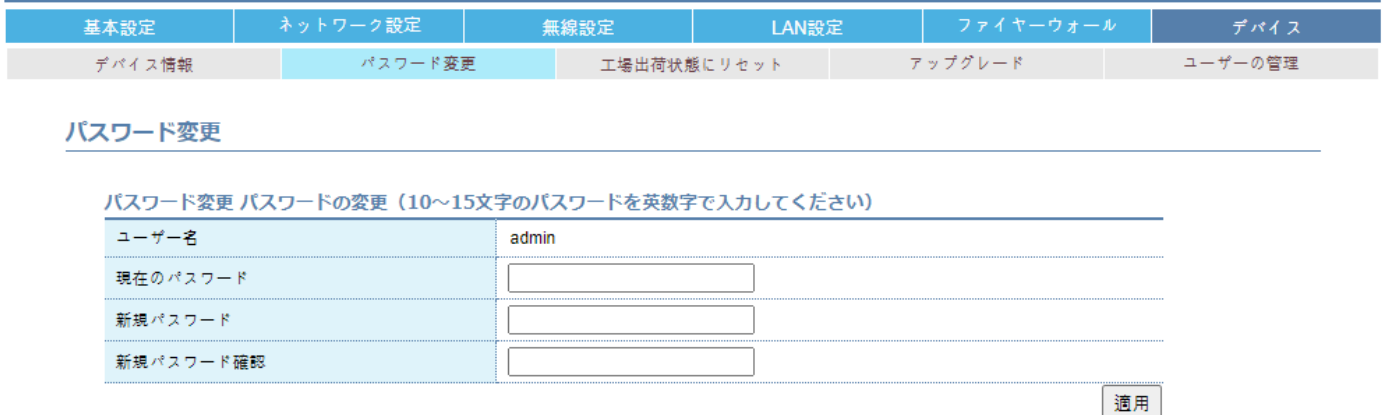

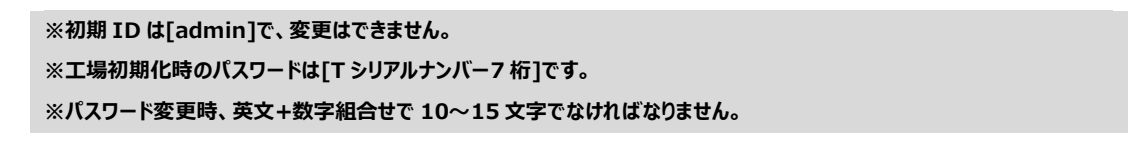

### <span id="page-22-0"></span>**9.3 工場初期化**

*デバイス>>工場初期化*

本製品を工場出荷状態に設定するためのページです。

工場初期化を設定する場合は、『実行』をクリックします。 工場初期化が完了すると、モデムは自動的に再起動を続行します。

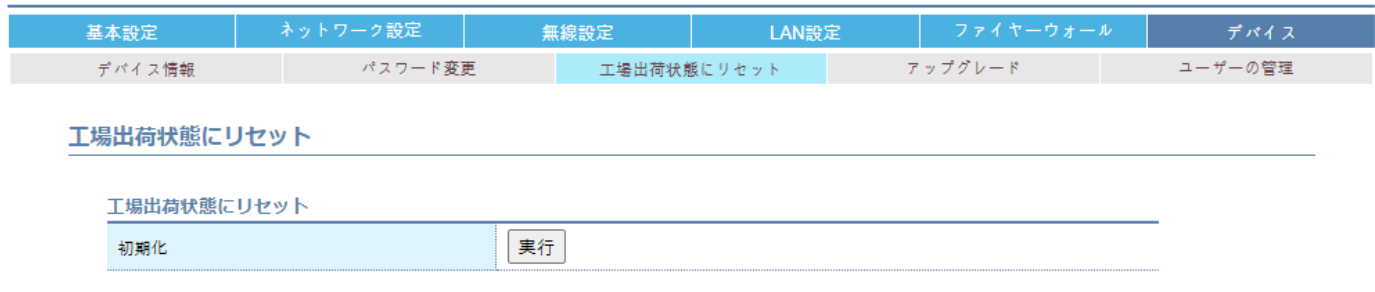

**※工場初期化後、WebCM、Wi-Fi は以下のように設定されます。 WebCM パスワード:T シリアル番号 7 桁 Wi-Fi SSID:TC700\_シリアルナンバー7 桁 Wi-Fi キー:T シリアル番号 7 桁**

### <span id="page-23-0"></span>**9.4 アップグレード**

*デバイス>>アップグレード*

### 「ファイル選択」ボタンをクリックします。

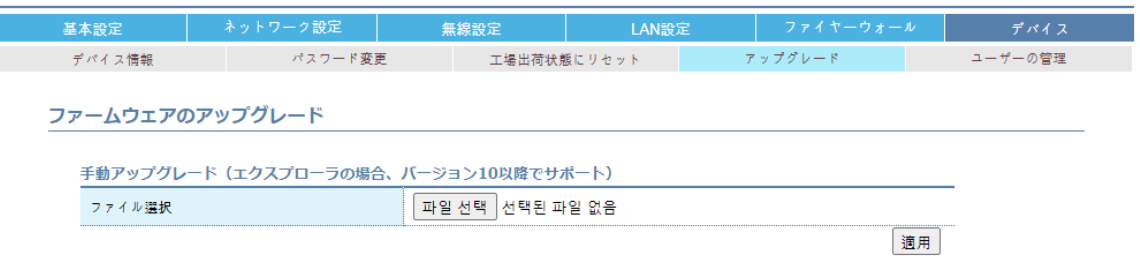

### 製造元から提供されたファイルがあるパスに移動します。(選択するファイルは neoidm\_diff.zip ファイルであり、ファイル名を変更しない でください。)

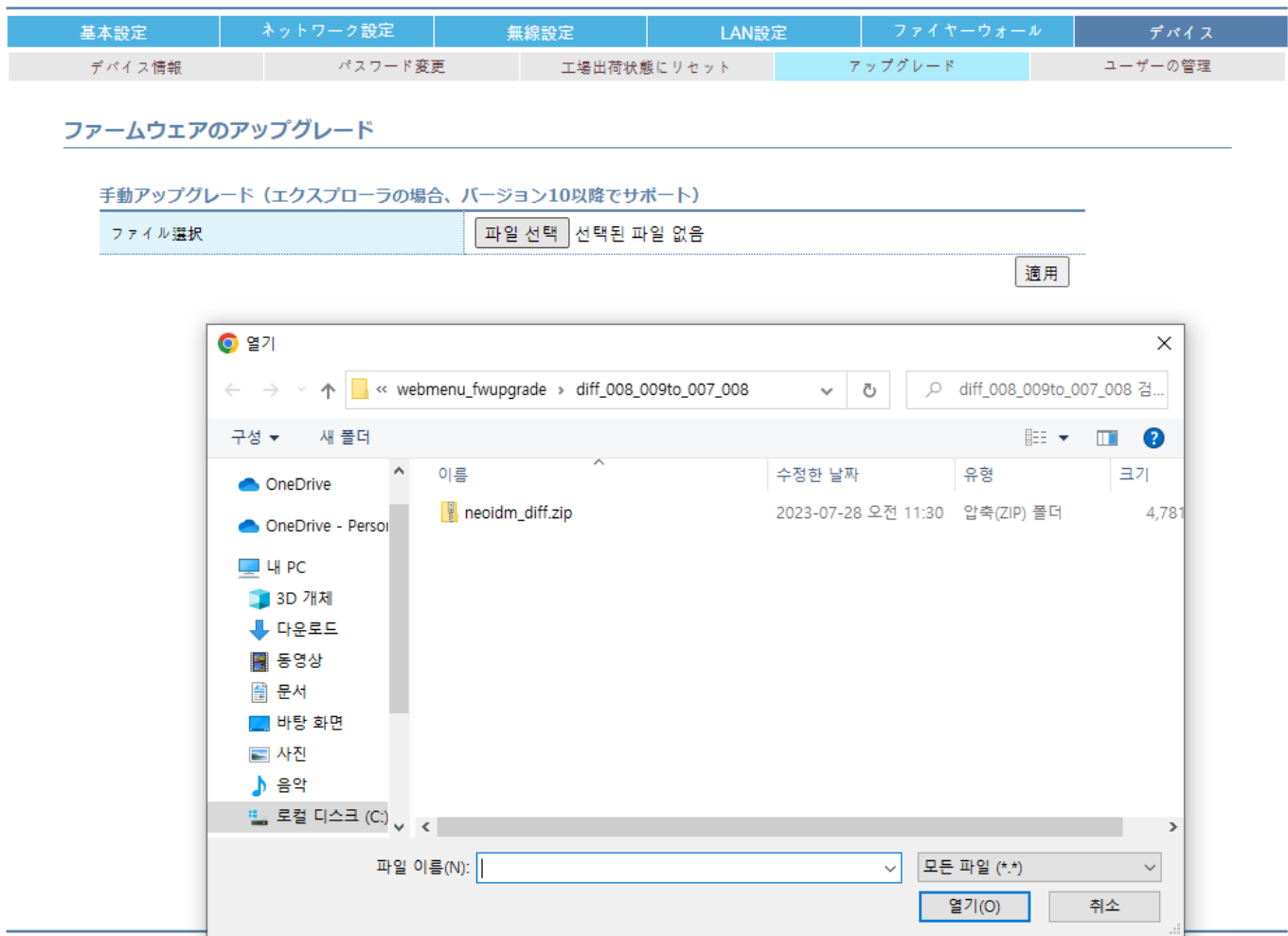

### neoidm\_diff.zip ファイルを選択して開くボタンをクリックする

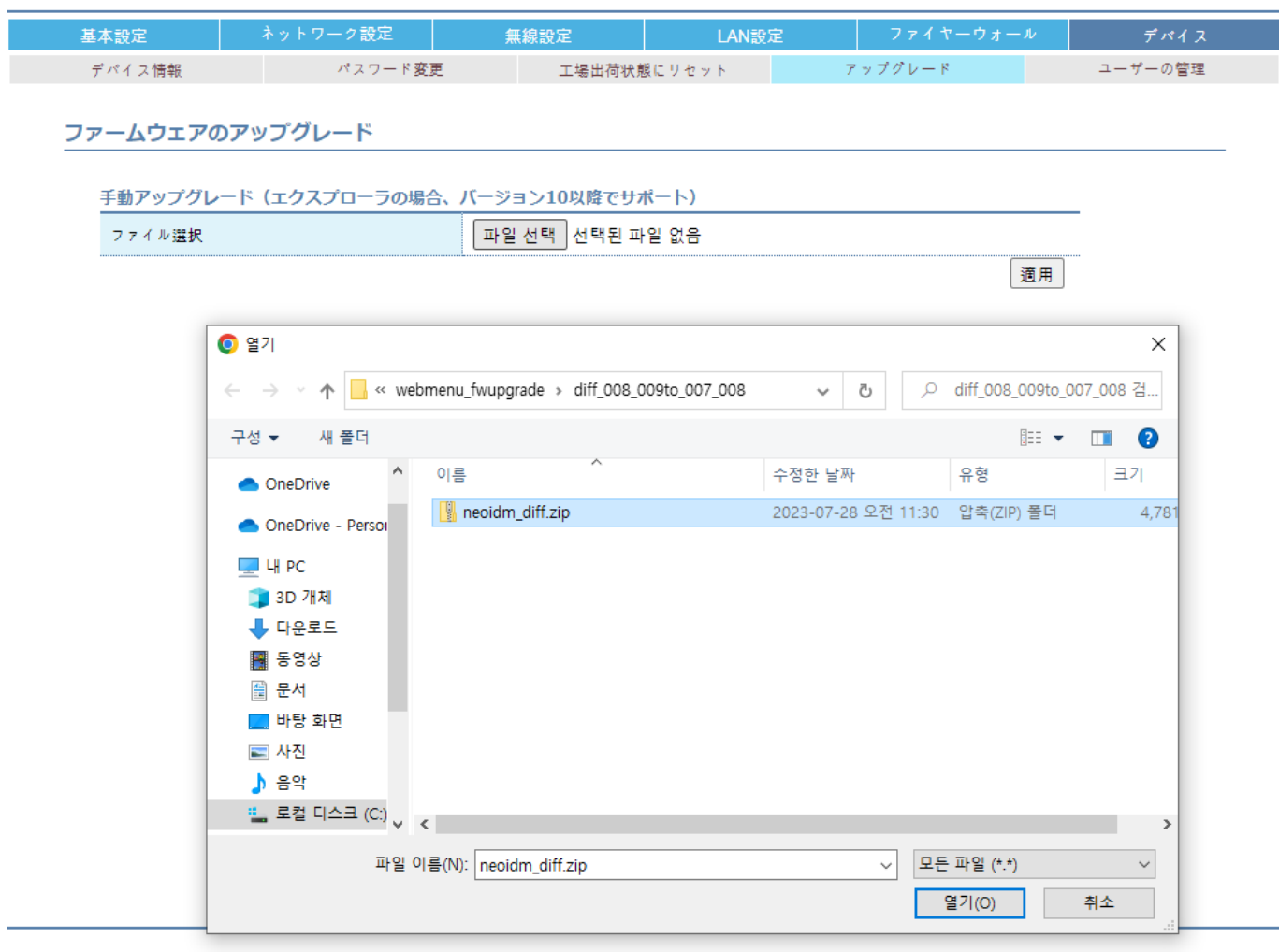

ファイル選択が完了したら、右適用ボタンをクリックします。

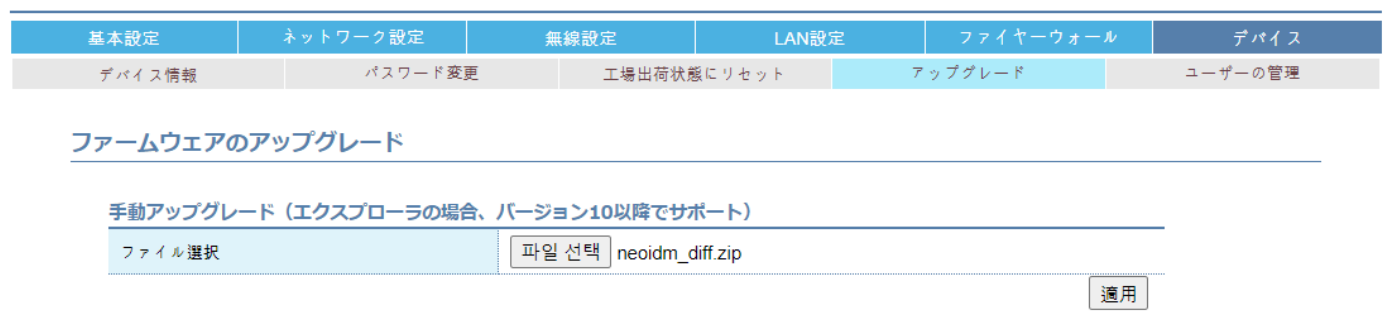

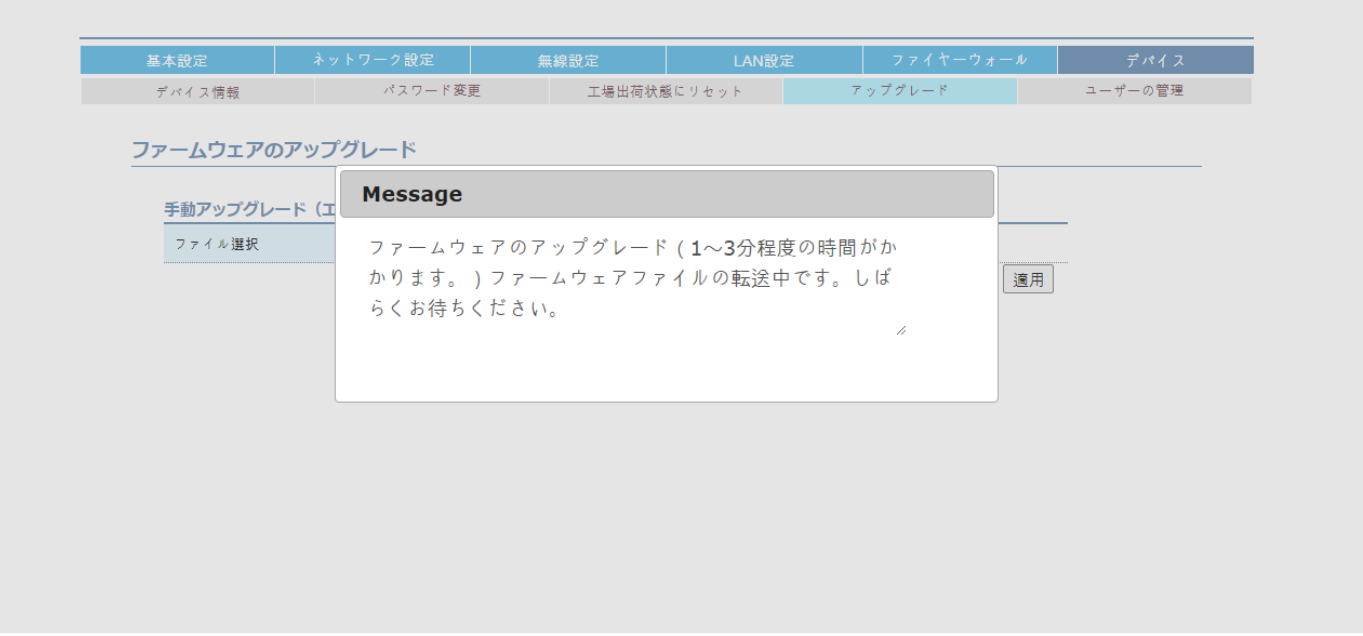

アップグレードのためにルーターを再起動します。(ポップアップ表示) \*アップグレードが完了して正常に起動するまで電源を切ってはいけません。

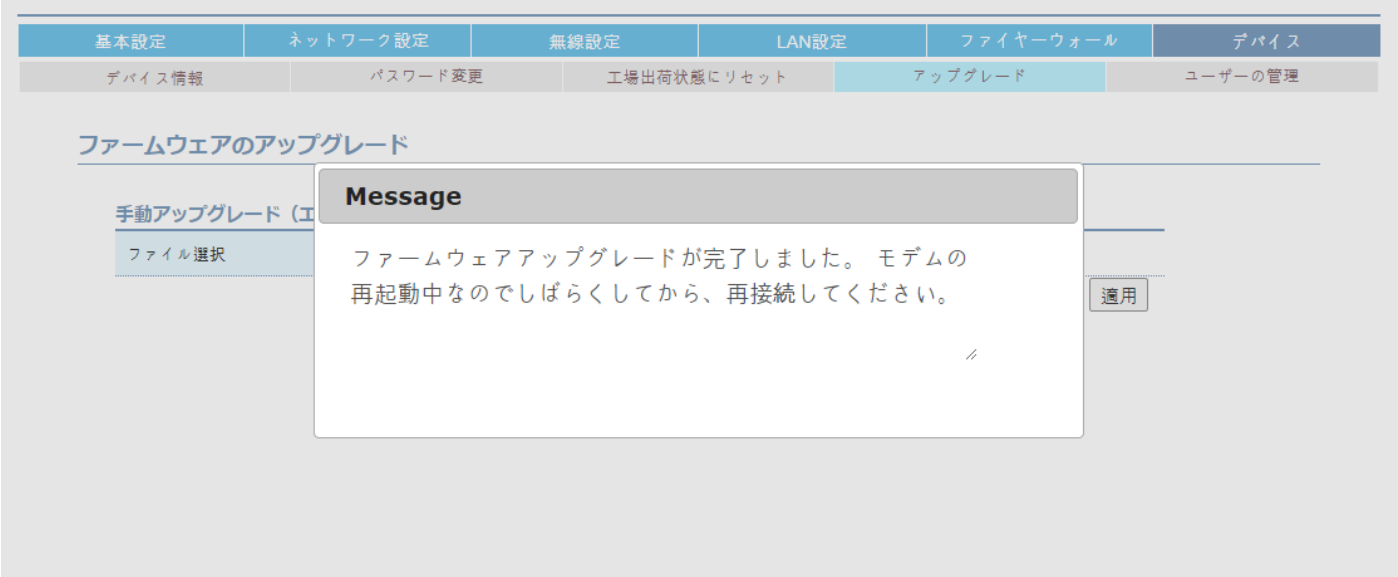

### <span id="page-28-0"></span>**9.5 ユーザー管理**

*デバイス>>ユーザー管理*

ユーザー管理ページで、以下の機能を提供します。 外部ネットワーク (WWAN) から WebCM に接続する機能 WebCM 接続ポートを変更する機能 現在の設定をバックアップおよび復元する機能 システムログ確認機能 自動再起動機能 自己診断機能

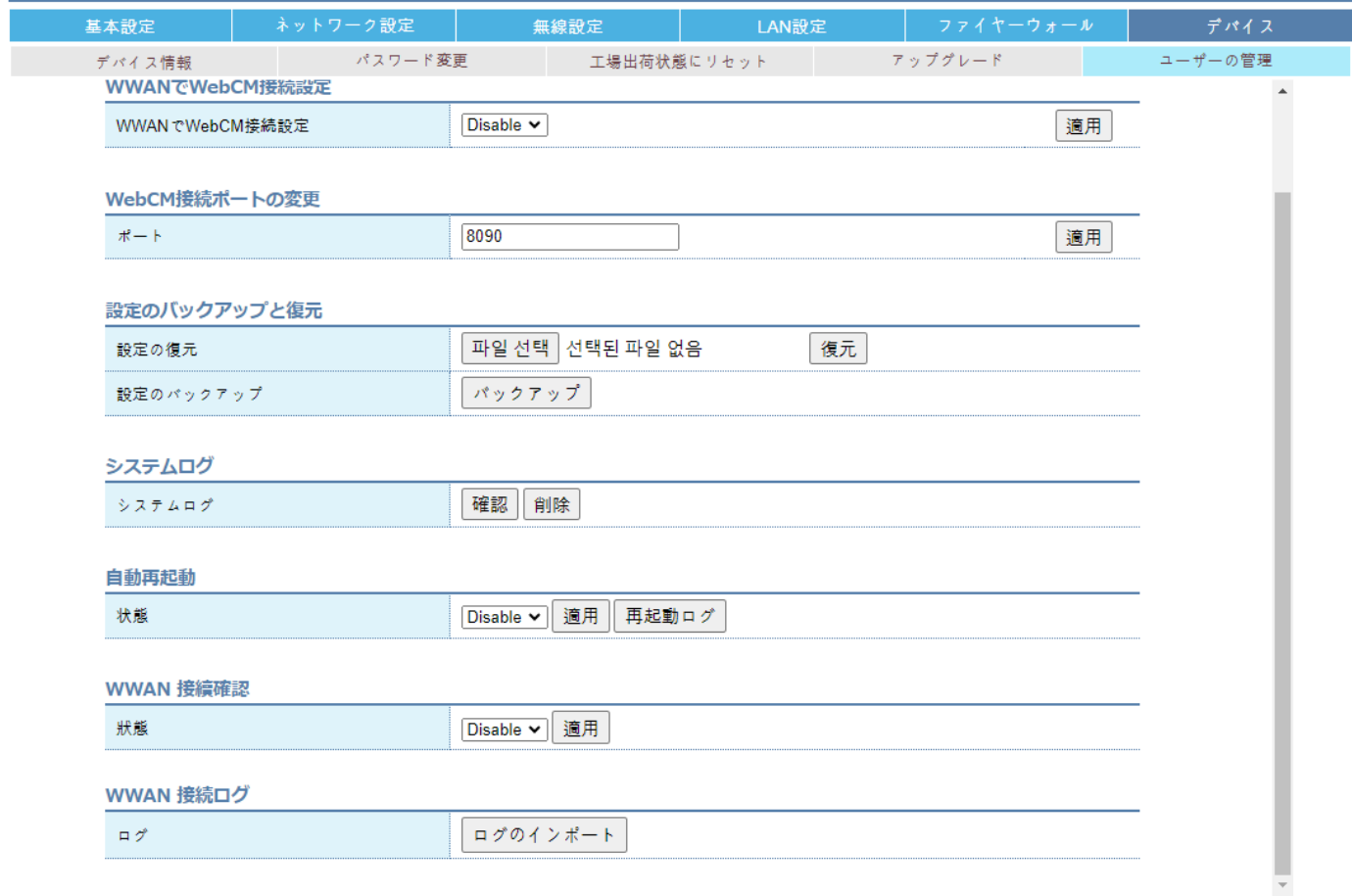

#### <span id="page-28-1"></span>9.5.1 外部ネットワーク (WWAN) からの WebCM 接続

1 『Enable」に設定すると、モデムは自動的に再起動を実行します。

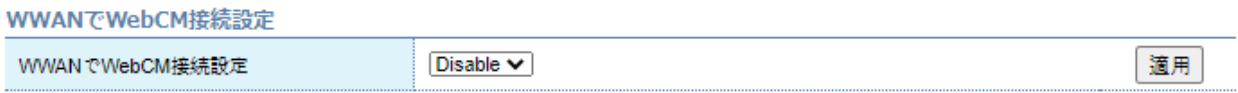

2 ローカルで WebCM に接続して、端末が割り当てられた IP アドレスを確認します。

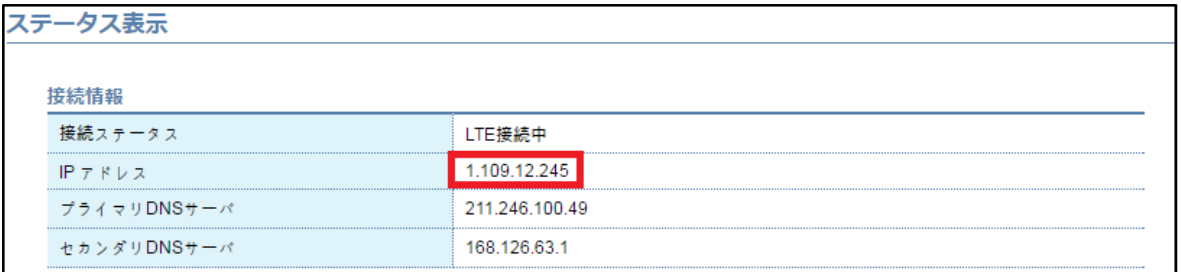

### 3 割り当てられた IP アドレスを Web ブラウザに入力して WebCM に接続します。

**※必ず外部ネットワークから接続可能な IP を割り当てる必要があるため、使用する USIM、APN などに注意が必要です。 ※外部ネットワーク(基地局事業者)で特定ポート(ex.80)の許可を拒否することがあるため、Enable 設定後も外部 から接続されない場合は、WebCM 接続ポートも変更して外部から接続試行をしてください。 ex. http:// 1.109.12.245:200**

#### <span id="page-29-0"></span>9.5.2 WebCM 接続ポートの変更

1 ポート番号を変更設定すると、モデムは自動的に再起動を実行します。

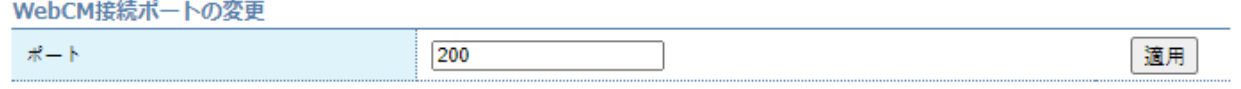

2 変更ポート番号で WebCM に接続します。

 $\rightarrow$  C  $\odot$  192.168.39.1:200

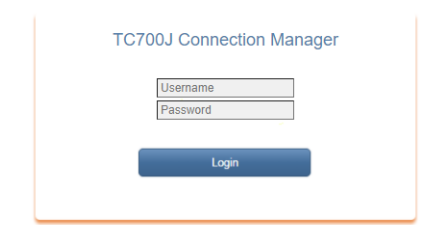

**※WebCM 接続ポート番号が変更された場合は、外部ネットワーク(WWAN)でも変更されたポート番号で接続する必要 があります。**

### <span id="page-29-1"></span>9.5.3 設定のバックアップ

1 [バックアップ]ボタンをクリックすると、バックアップされ、圧縮された bin ファイルがダウンロード用にリンクされます。

設定のパックアップ

パックアップ

#### 2 リンクをクリックするとファイルをダウンロードできます。

設定のパックアップ

バックアップ ダウンロード

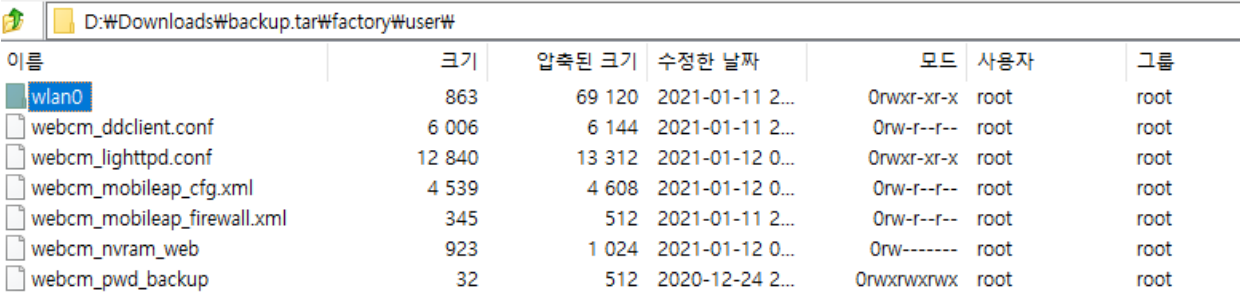

#### <span id="page-30-0"></span>9.5.4 設定の復元

1 バックアップされたファイルを選択して復元を実行すると、モデムは復元の進行後に自動的に再起動を実行します。

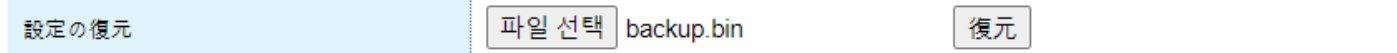

#### <span id="page-30-1"></span>9.5.5 システムログ

1 システムログを確認して削除できます。

システムログ

システムログ

確認 削除

### 2 システムログを確認すると、新しいウィンドウにログが表示され、[更新]ボタンを使用してリアルタイムで最新のログを確認できます。

#### Message

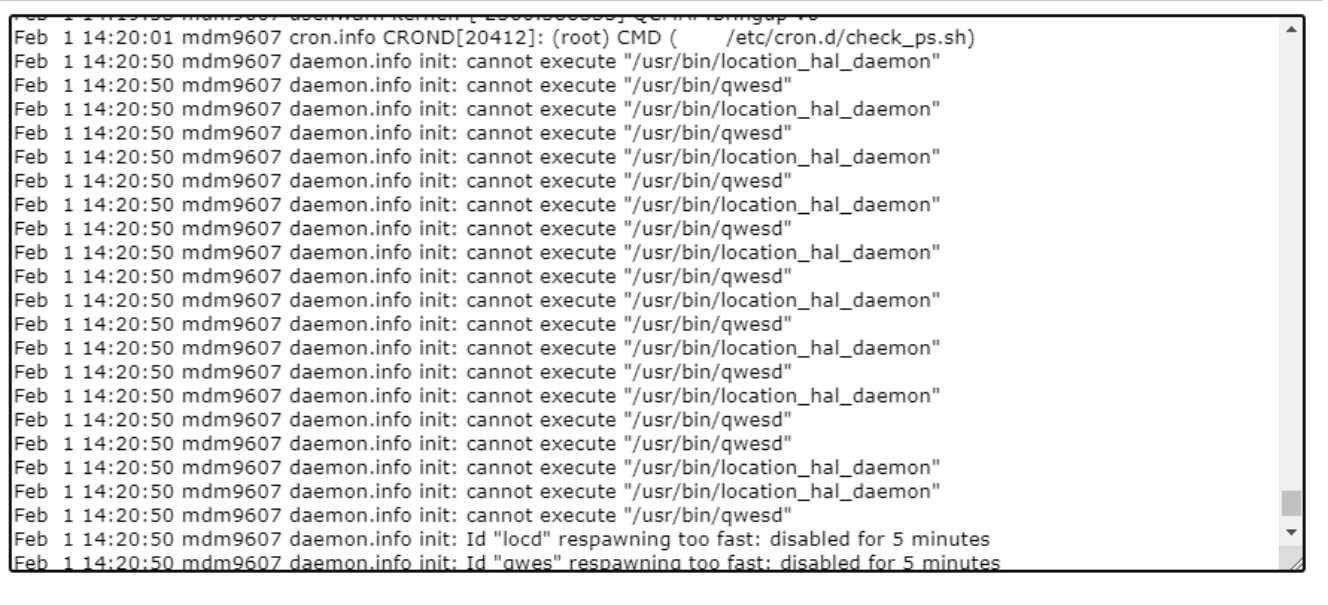

更新 閉じる

#### <span id="page-30-2"></span>9.5.6 自動再起動

2 種類の自動再起動機能を提供します。

1 現在時刻に設定

指定された時間(曜日/時/分)に再起動が行われます。

データ使用チェック:再起動直前 50 秒間データ使用がない場合、再起動機能が動作し、そうでない場合

### 翌日に再びチェックをする。

再起動オフセット:分単位で、「0〜設定した時間(分)」の間のランダム時間(分)が生成されます。

#### 自動再起動

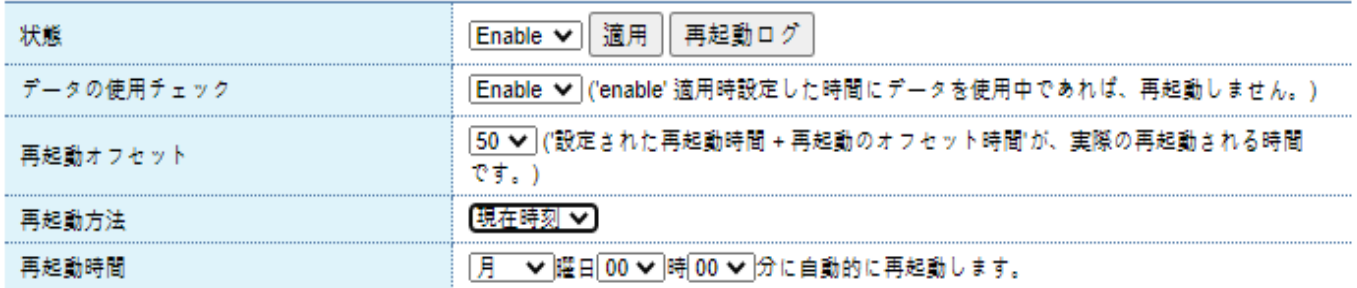

#### **※現在の時間を確保できなければならないため、必ず基地局に正常に接続されていなければならない。**

**※工場出荷時、上図の設定でデフォルト設定されています。**

#### 2 動作時間に設定

起動時点から指定された時間(時間)後に再起動を実行します。

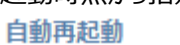

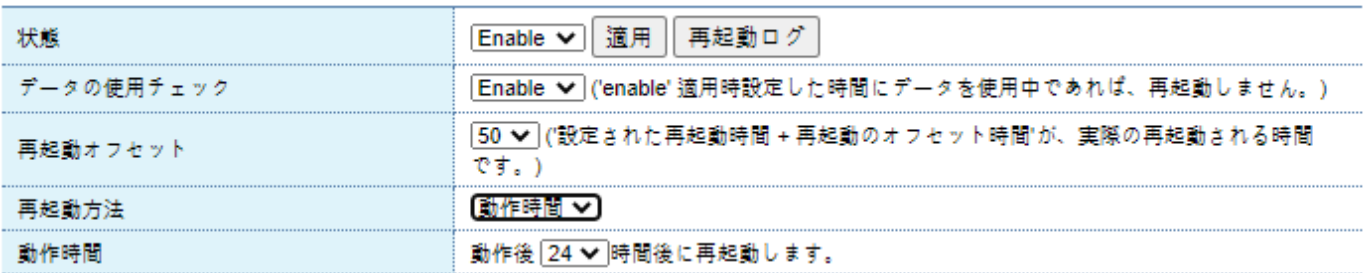

#### <span id="page-31-0"></span>9.5.7 自己診断

#### 1 『Enable』に設定するとドメインアドレス/チェック周期/再起動周期を狙って自ら診断を設定できる。

#### WWAN 接續確認

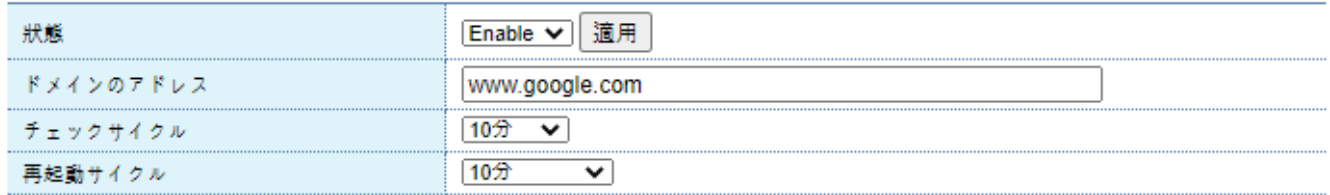

### <span id="page-31-1"></span>9.5.8 自己診断ログの確認

#### 1 自己診断を有効にした場合は、[ログの確認]をクリックしてそのログを確認できます。

WWAN 接続ログ

ログのインポート ログ

### <span id="page-32-0"></span>**9.6 GPS**

*デバイス>> GPS*

### Model を CRG として選択した場合にのみ、GPS メニューが表示されます。

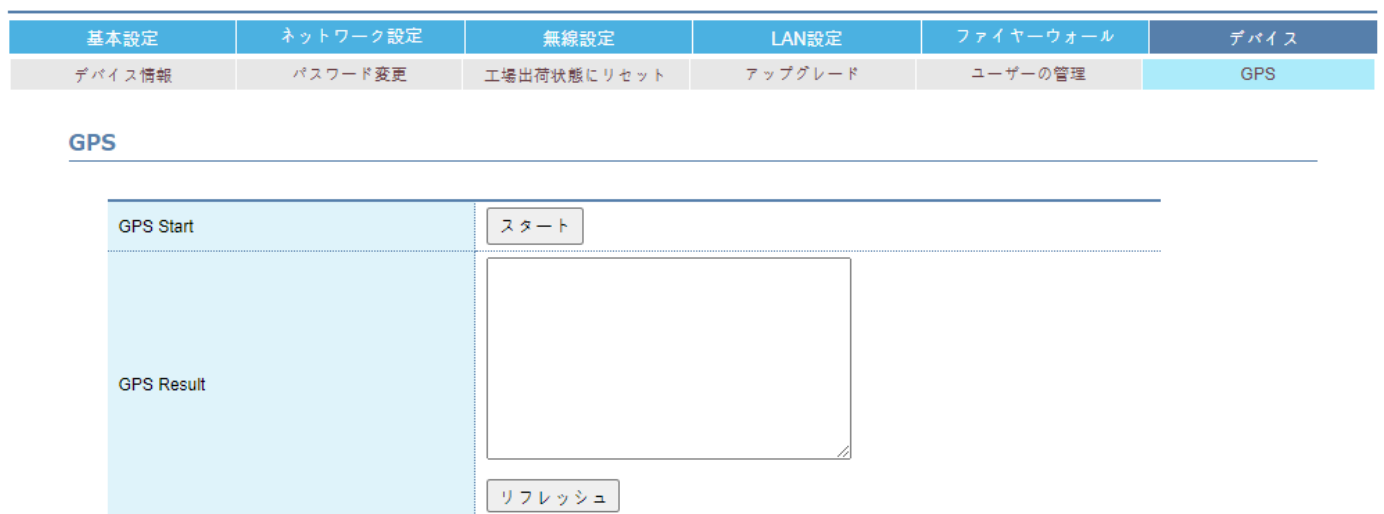